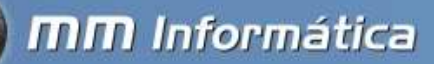

# **GERANDO ARQUIVO DA NOTA GAUCHA**

#### • **Definição**

NFG, ou Nota Fiscal Gaúcha, é um programa de cidadania do Estado do Rio Grande do Sul que distribuirá, todos os meses, milhares de prêmios como incentivo para que os cidadãos exijam a emissão do documento fiscal no momento de suas compras. Para concorrer aos prêmios, basta que o cidadão solicite a inclusão do seu CPF na nota ou cupom fiscal e cadastre-se no Programa, habilitando-se a participar dos sorteios.

Saiba mais em: https://nfg.sefaz.rs.gov.br/site/index.aspx

### • **Gerando arquivo para validação em impressoras fiscais DARUMA:**

Para impressoras fiscais Daruma, baixe o GAD pelo link GAD DARUMA

Faça o download e instale. Será gerado um atalho na área de trabalho do seu computador, chamado "GAD.exe"

Abra o aplicativo, será exibida a tela a seguir:

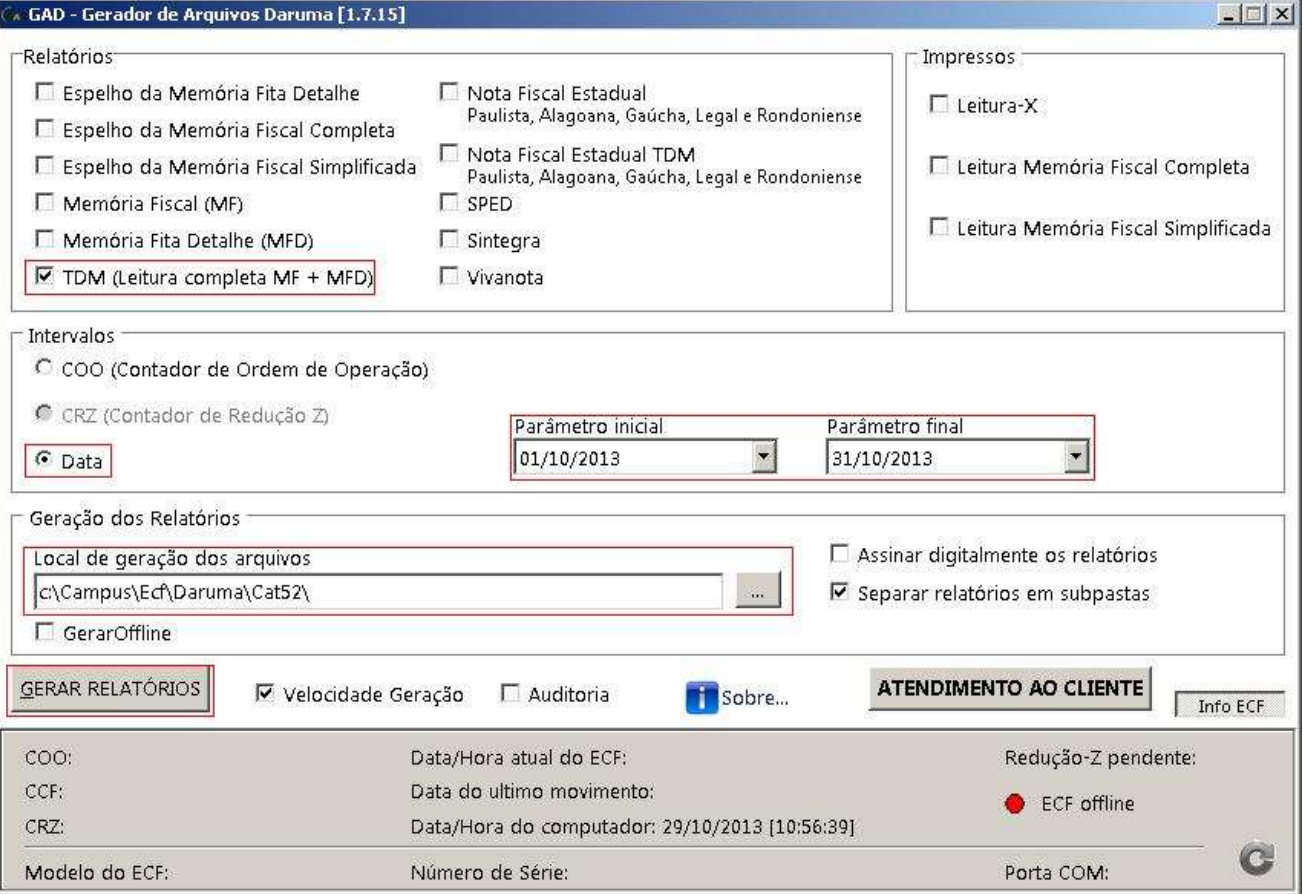

Marque na parte superior a opção "TDM - (Leitura completa MF + MFD)", conforme destaque na imagem acima;

Marque a opção DATA, conforme a imagem acima;

Selecione o período inicial e final, conforme destaque na imagem acima;

Selecione o local de geração dos arquivos, conforme destaque na imagem acima;

Clique em GERAR RELATÓRIOS para salvar o arquivo.

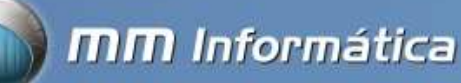

Pronto, o arquivo gerado, pode ser validado e transmitido pelo programa da Nota Gaucha, conforme o passo 3 deste procedimento;

#### • **Gerando arquivo para validação em impressoras fiscais BEMATECH:**

Para impressoras fiscais Bematech, baixe o aplicativo WinMFD pelo link;

Faça o download e instale. Será gerado um atalho na area de trabalho com o nome "Bematech WinMFD2"

Abra o aplicativo, será exibida a tela a seguir:

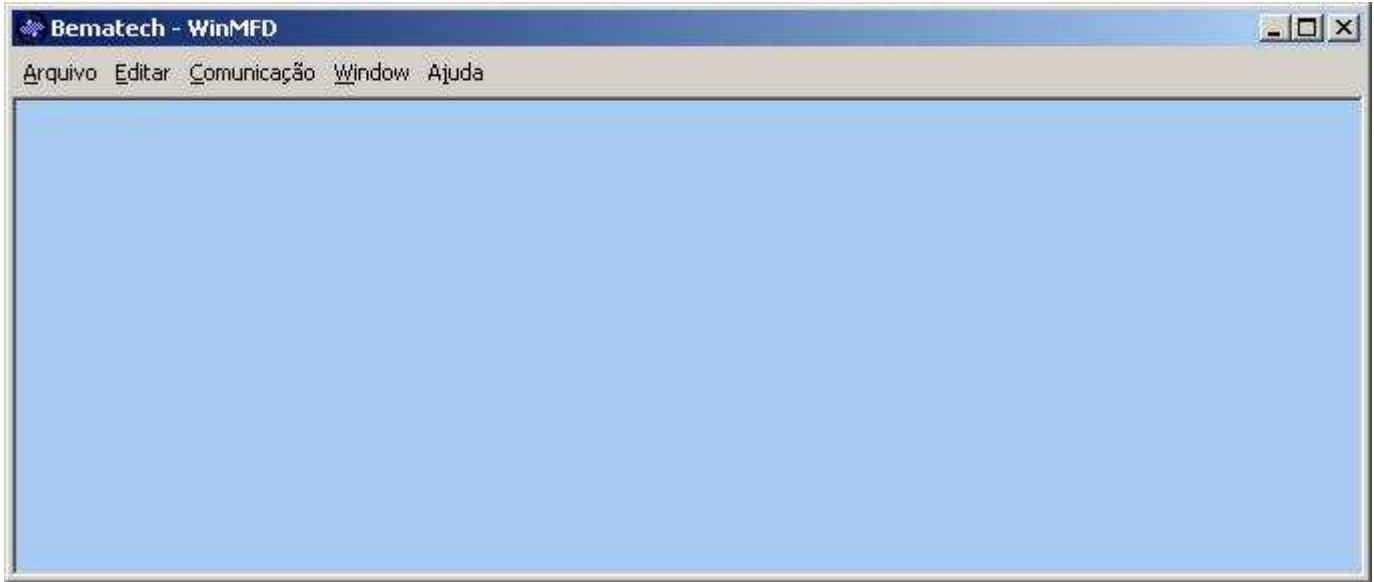

Clique em COMUNICAÇÃO\PORTA IMPRESSORA e escolha a porta serial, geralmente COM1

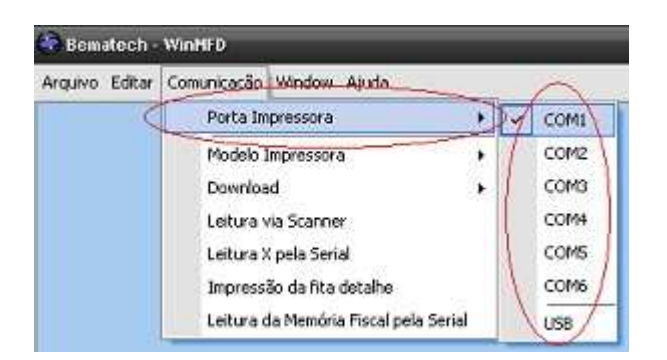

Em seguida, clique em COMUNICAÇÃO\MODELO IMPRESSORA e escolha o modelo da ECF

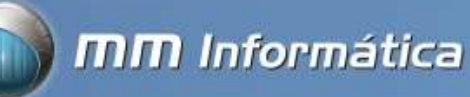

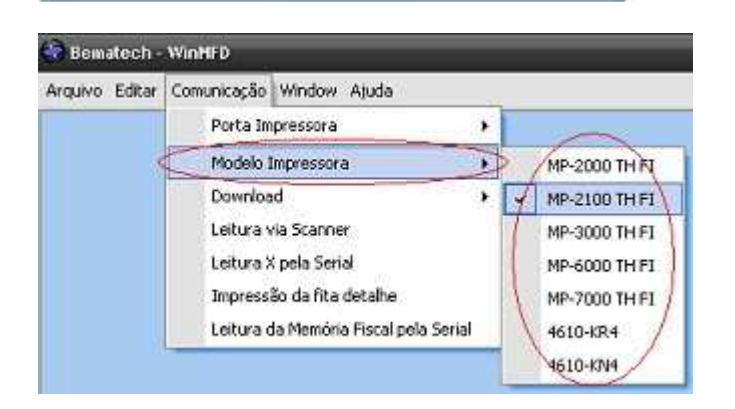

Após, clique em COMUNICAÇÃO\DOWNLOAD\MEMÓRIA DE FITA-DETALHE

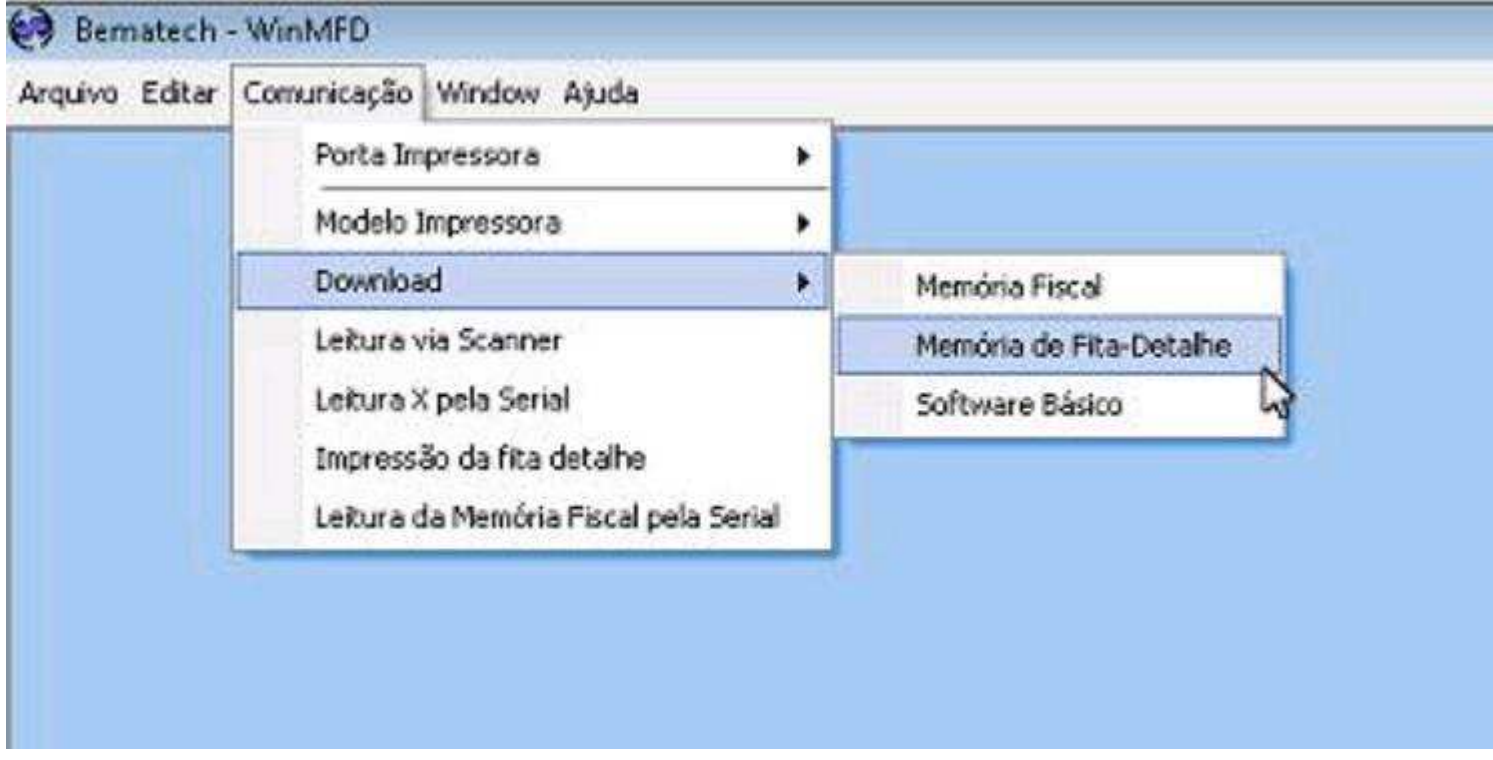

Será exibida a tela a seguir,escolha o local onde irá salvar o arquivo:

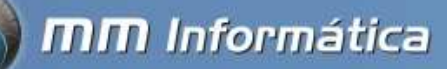

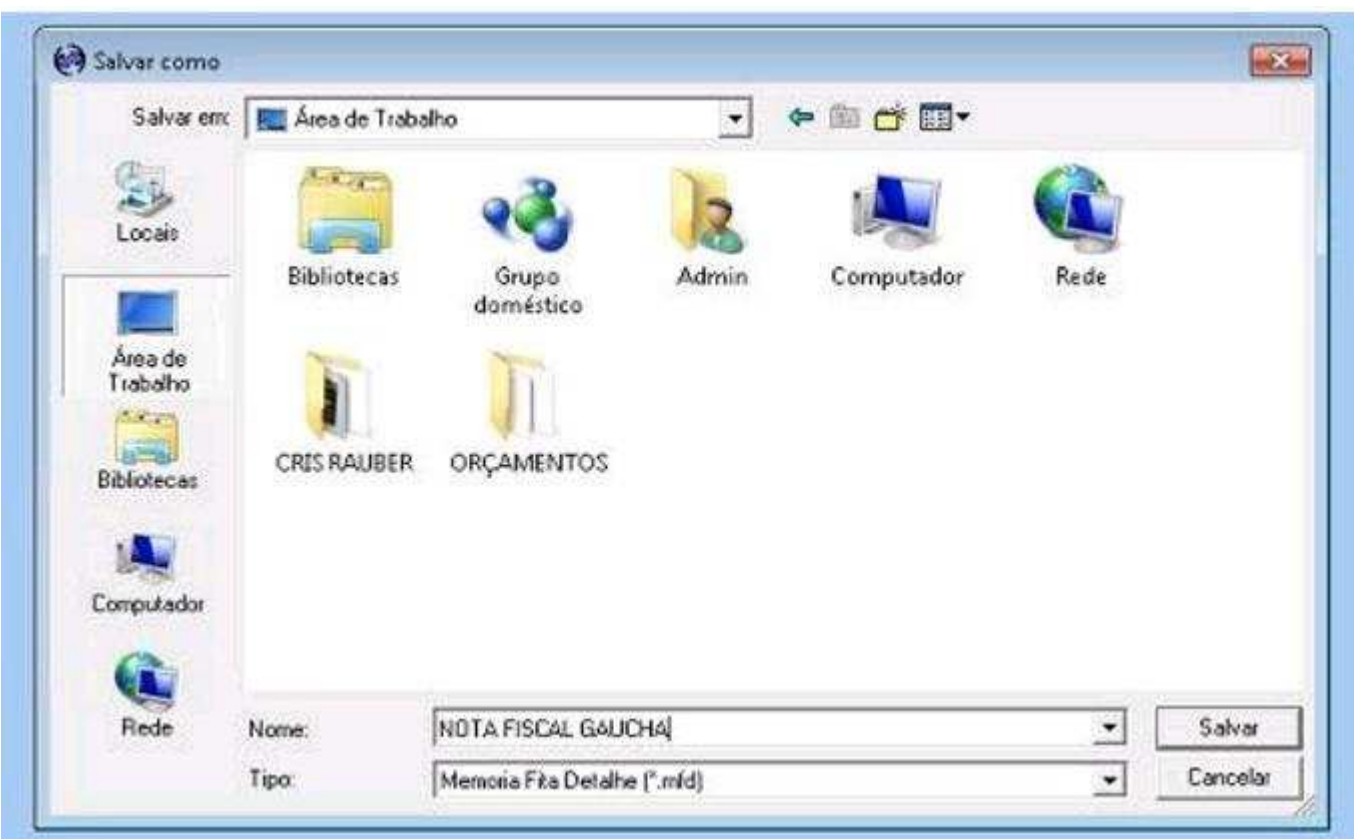

Em seguida, será exibida a tela a seguir:

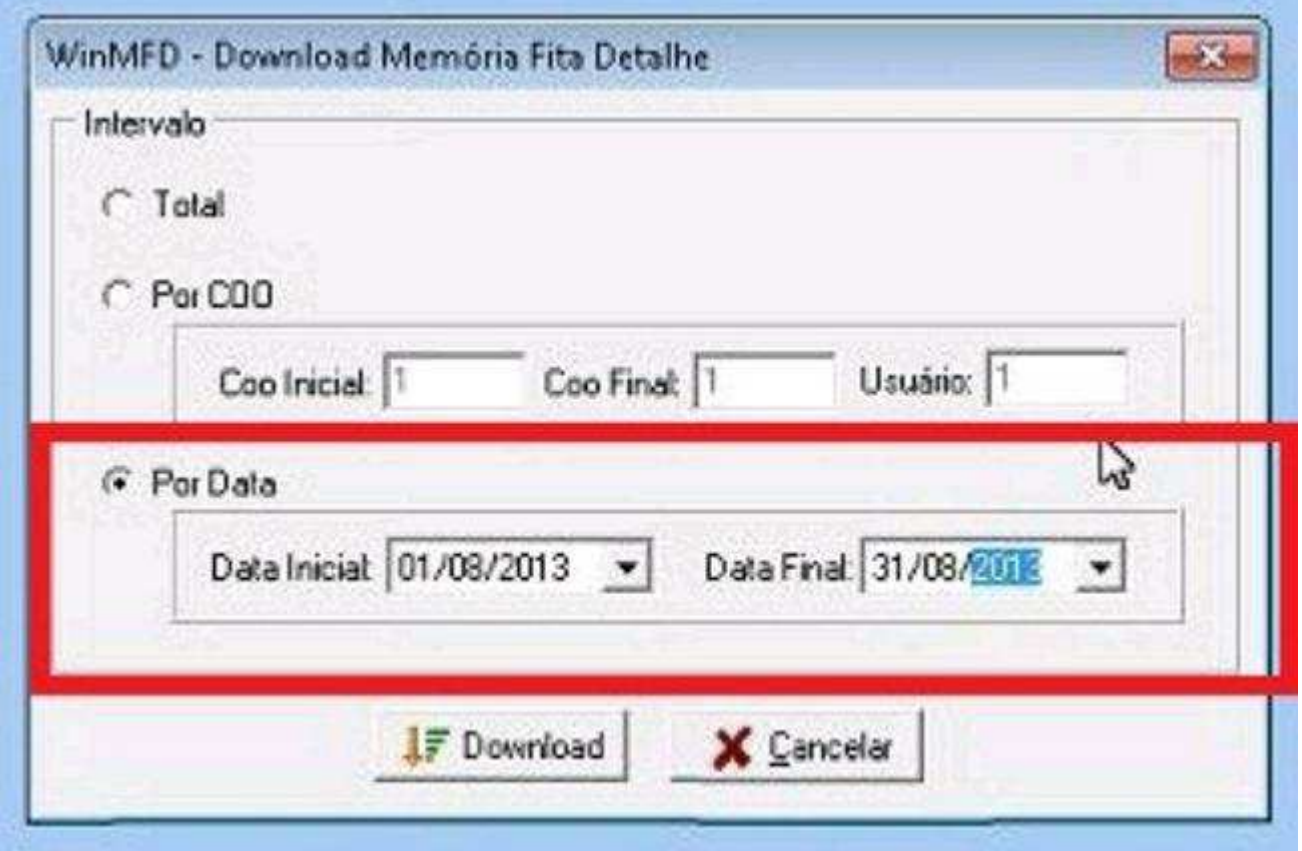

Clique em Download e aguarde o processo.

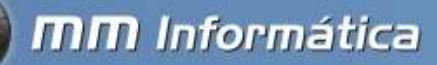

Em seguida, clicar no menu ARQUIVO \ SINTEGRA \ REGISTROS TIPO E

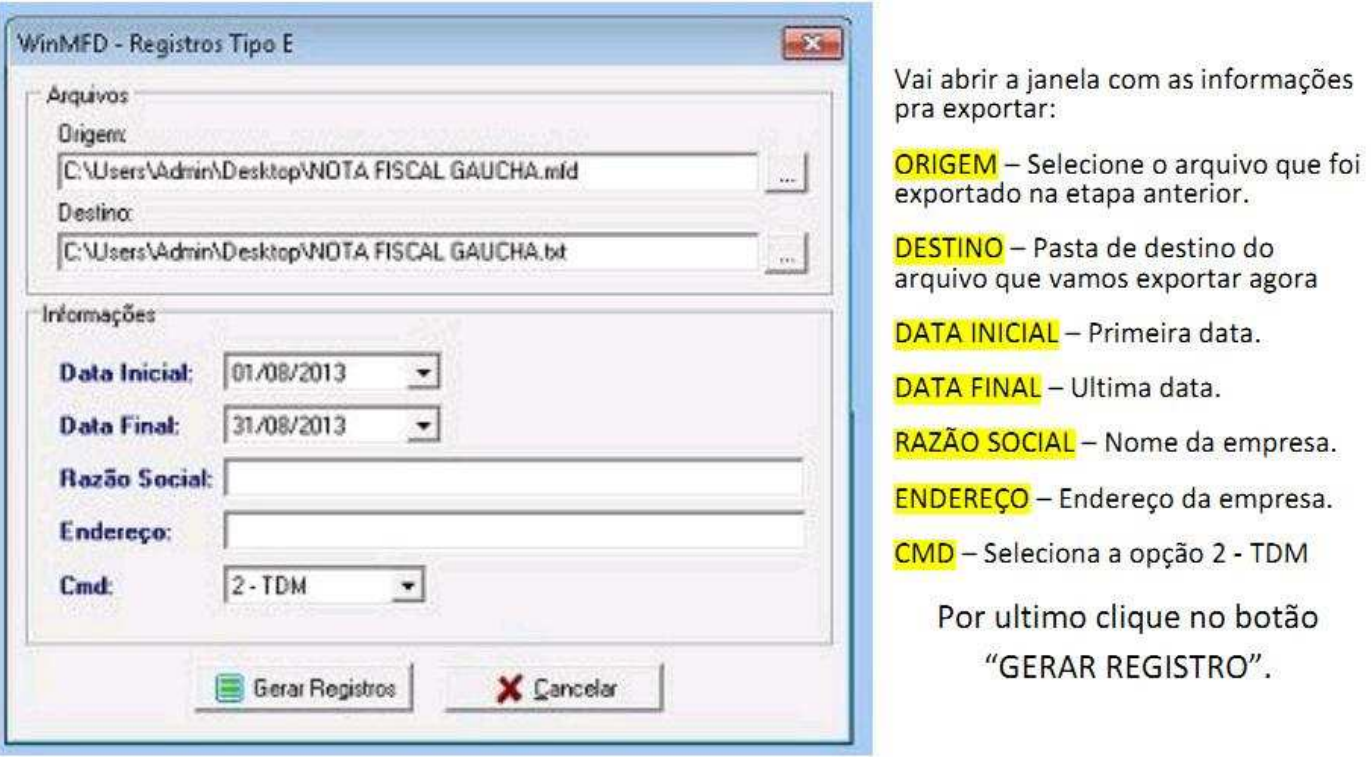

Selecione as opções conforme acima, e após a geração, valide o arquivo gerado neste procedimento, no aplicativo da nota fiscal gaucha.

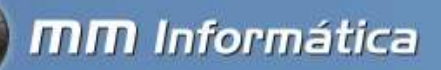

• **Gerando arquivo para validação em impressoras fiscais EPSON** 

Para impressoras fiscais Epson, baixe o aplicativo Epson MFD, pelo link.

Faça o download e instale. Será gerado um atalho no menu INICIAR \ PROGRAMAS \ EPSON \ epmfd3 \ epmfd3.exe

Abra o aplicativo, será exibida a tela a seguir:

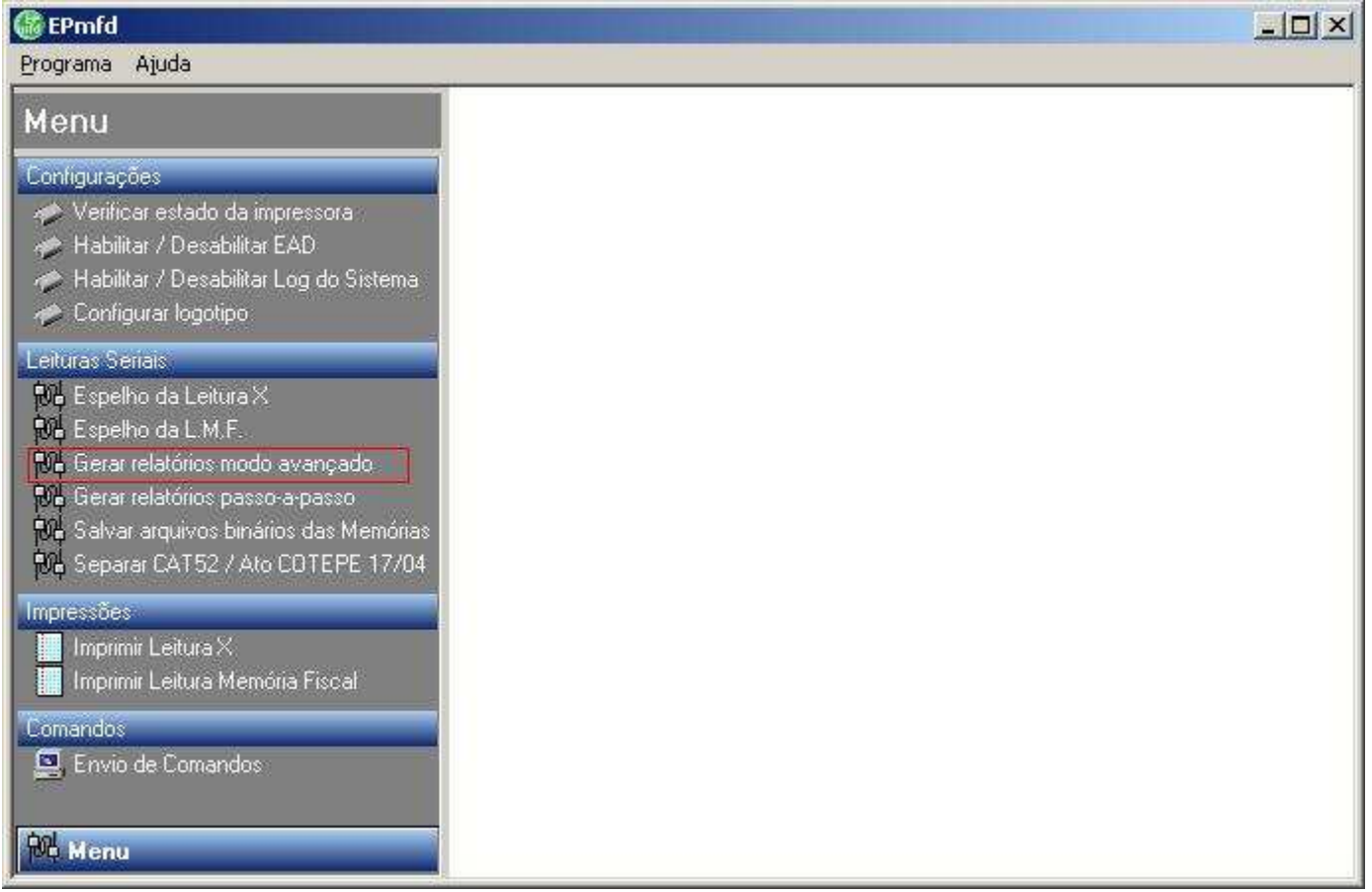

Selecione a opção GERAR RELATÓRIOS MODO AVANÇADO, conforme a imagem acima (opção destacada em vermelho). Será exibida a tela a seguir:

**mm** Informática

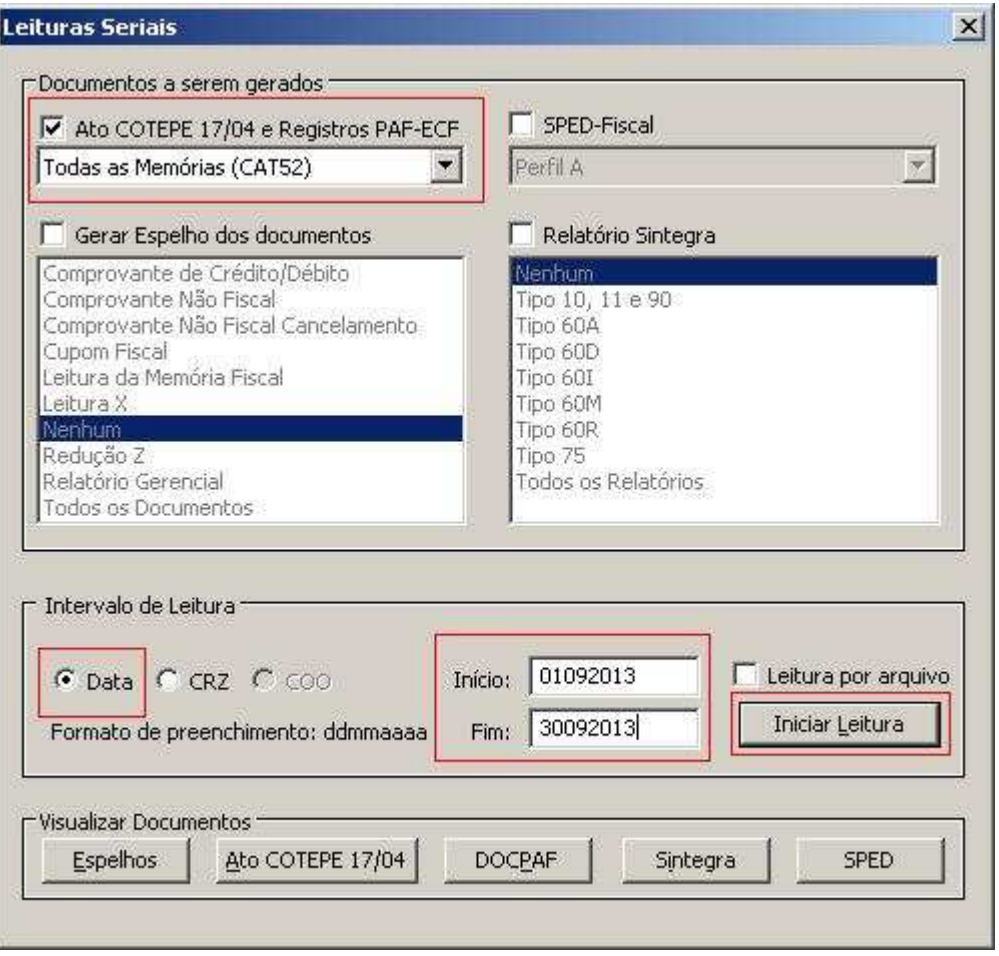

Faça conforme a imagem acima:

1 - No quadro "Documentos a serem gerados" marque "Ato COTEPE 17/04 e registros PAF-ECF" e no campo abaixo selecione "TODAS AS MEMÓRIAS (CAT52)"

2 - No quadro "Intervalo de leitura" deixe marcado DATA e nos dois campos ao lado (Início e Fim) informe a data inciial e final

3 - Clique no botão INICIAR LEITURA e salve o arquivo em uma pasta de fácil acesso.

Selecione as opções conforme acima, e após a geração, valide o arquivo gerado neste procedimento, no aplicativo da nota fiscal gaucha.

## • **Gerando arquivo para validação em impressoras fiscais SWEDA:**

Para impressoras fiscais Sweda, baixe o SW Gerador, pelo link.

Faça o download e instale. Será gerado um atalho no menu INICIAR \ PROGRAMAS \ SWEDA \ SWGERADOR \ SW GERADOR 1.0.6

Abra o aplicativo, será exibida a tela a seguir:

**Service** 

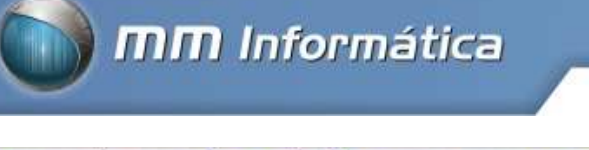

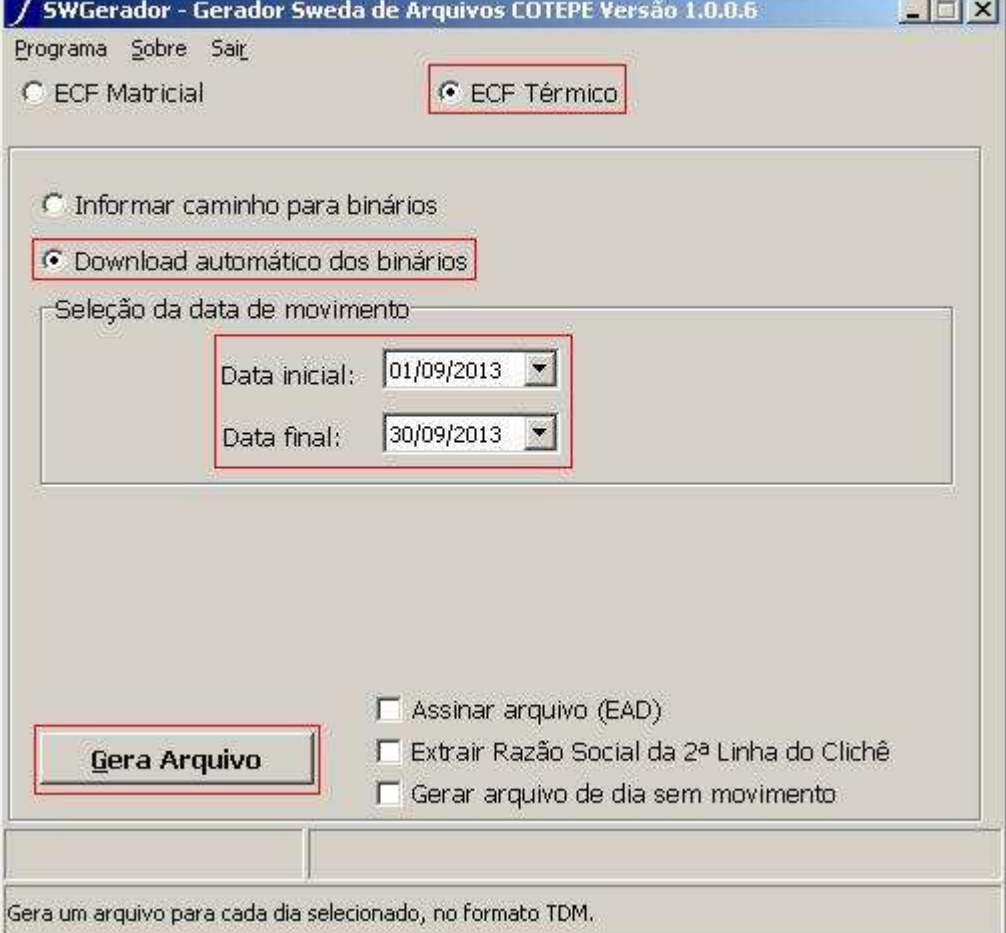

Marque as opções conforme acima (lembrando de selecionar o intervalo de data inicial e final) e clique em GERA ARQUIVO

Se a comunicação com o ECF estiver OK, será exibida a tela abaixo:

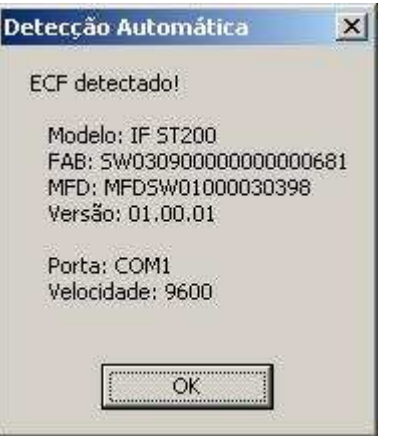

Em seguida, será exibida a tela de progresso da exportação:

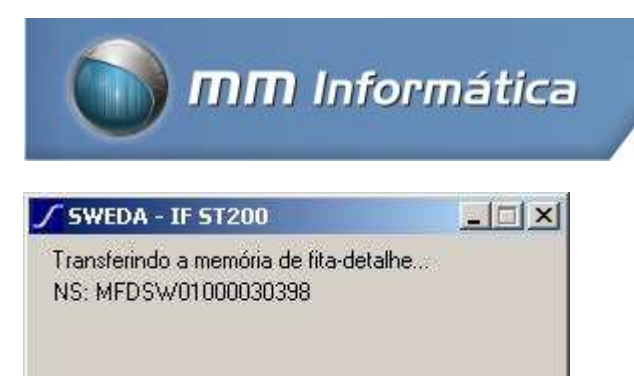

Por fim, será exibido a janela onde você vai escolher onde quer salvar os arquivos:

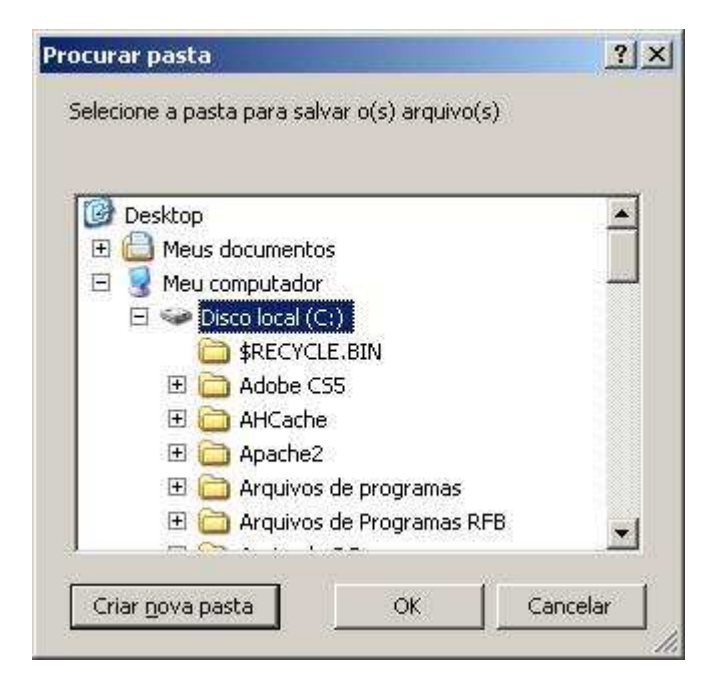

Escolha o diretório onde quer gerar os arquivos e clique em OK;

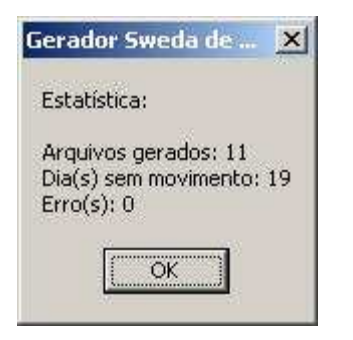

• **Gerando arquivo e validando no programa da nota gaúcha:** 

Para transmitir os dados da nota gaucha, será necessária a utilização do aplicativo NFG Desktop, que pode ser baixado clicando aqui.

Também é necessária a instalação do TED - Transmissor Eletrônico de Documentos

ATENÇÃO: ANTES DE ENVIAR OS DADOS, É NECESSÁRIO QUE A EMPRESA ESTEJA CADASTRADA PARA O ENVIO. Para isto, acessehttps://nfg.sefaz.rs.gov.br/site/empresa.aspx e clique na opção CREDENCIE-SE

Serão necessários dois procedimentos:

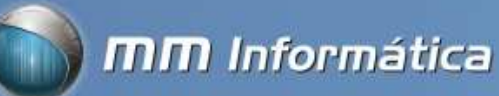

1 - Gerar o arquivo conforme o modelo de impressora; Verifique os passos de 4 em diante, conforme o modelo de ECF;

2 - Validar e transmitir no programa da Nota Gaucha.

Para validar o arquivo, abra o validador da Nota Gaucha:

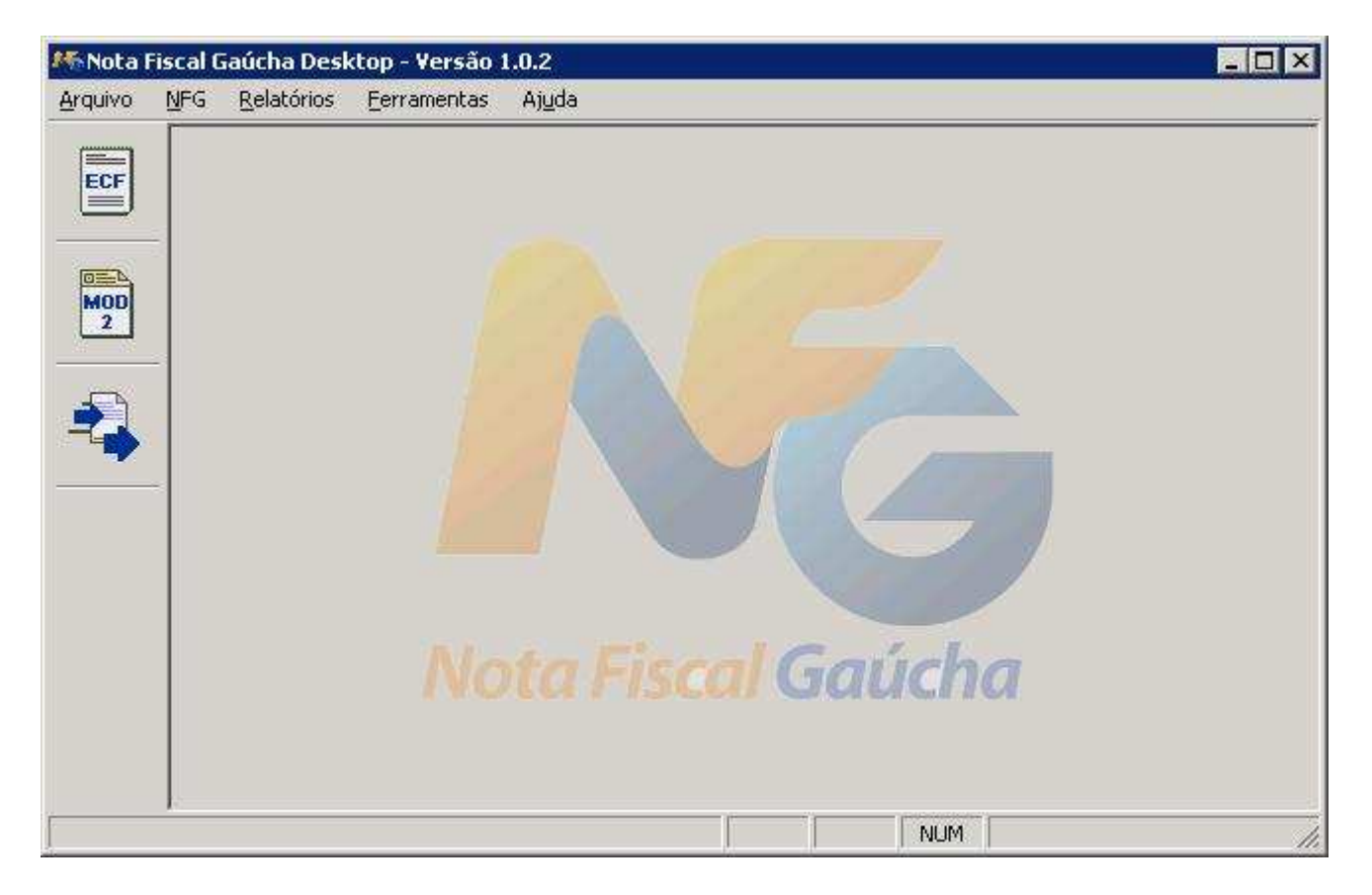

Clique no menu NFG \ Importar ECF. Será exibida a tela a seguir:

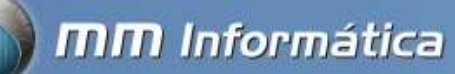

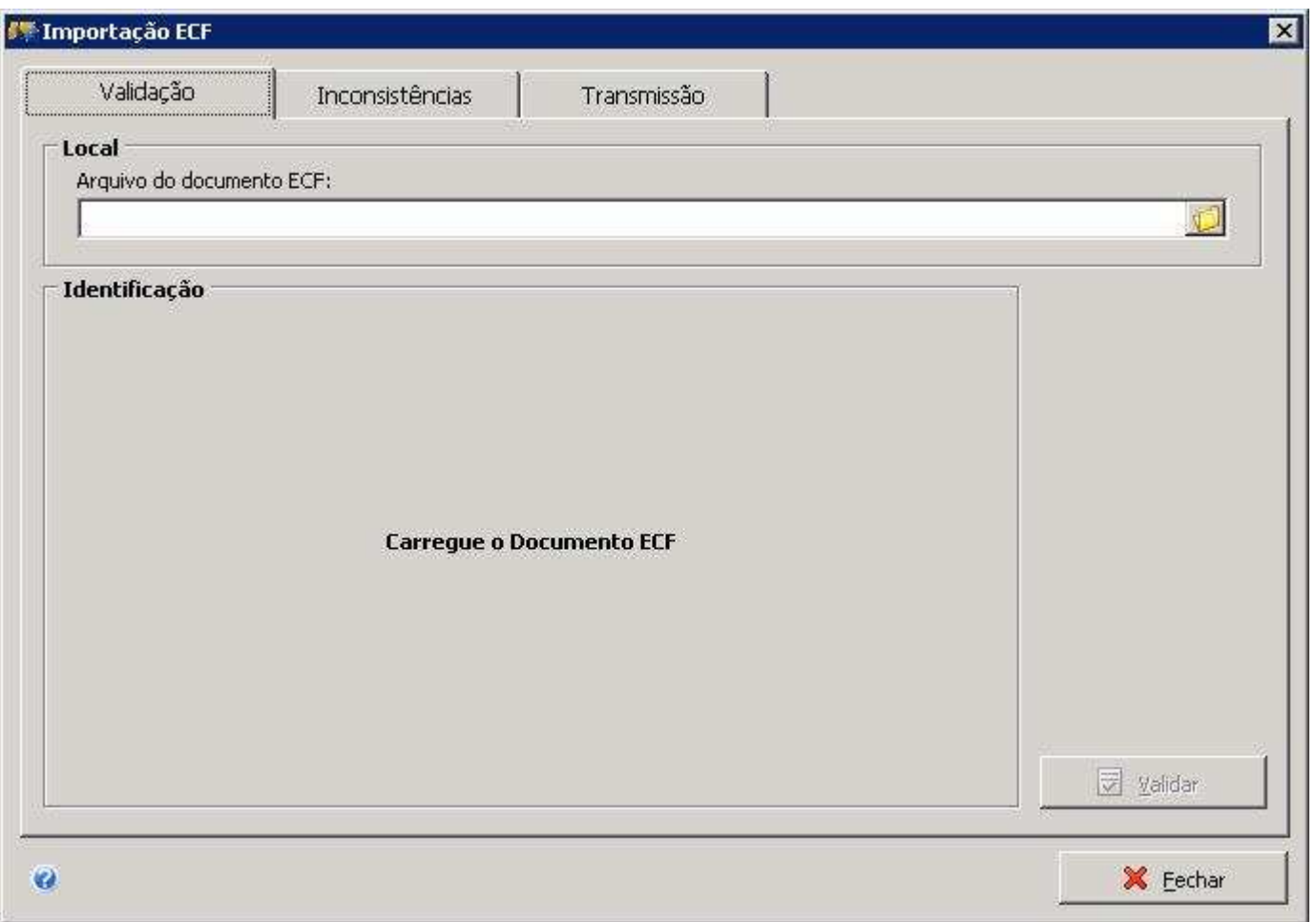

Clique na pasta em amarelo (no final do campo Arquivo Documento ECF)

Após o fim do procedimento, será exibida a tela acima, indicando os dias exportados com ou sem movimento.

Selecione as opções conforme acima, e após a geração, valide o arquivo gerado neste procedimento, no aplicativo da nota fiscal gaucha.